# Setting a route to your destination

### 1 Searching for a location.

 $\supset$  For details, refer to Chapter 6. After searching for the destination, the Location confirmation screen appears.

# 2 Touch [OK].

### Location confirmation screen

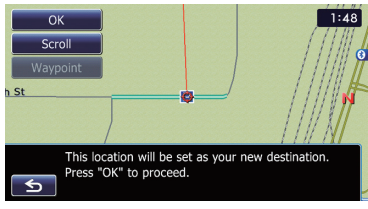

The destination is set, and then route calculation starts.

When the route calculation is completed. Route confirmation screen appears.

- $\Box$  If you press the **MODE** button during route calculation, the calculation is canceled and the map screen appears.
- **Touch [Scroll].**

The map display changes to the scroll mode. You can fine-tune the location in the scroll mode, and then you can set the location as your destination or do various operations.

### **Touch [Waypoint].**

The location is added to the "Waypoints List" screen.

 $\Box$  If a destination is not set, [**Waypoint**] is not available.

# 3 Touch [OK].

### Route confirmation screen

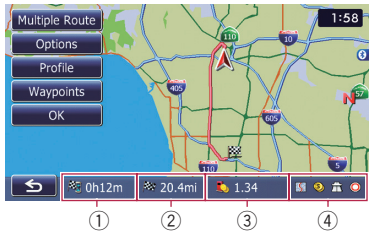

Sets the displayed route as your route, and starts the route guidance.

- 1 Travel time to your destination
- 2 Distance to the destination
- 3 Estimated fuel cost to your destination  $\supset$  For details, refer to *Inputting the fuel* consumption information for calculating the fuel cost on page 150.
- 4 Route calculation condition

### $\blacksquare$  Touch  $\blacksquare$ .

The message confirming whether to cancel the calculated route appears.

Touch [Yes] to cancel the calculated route, and then the map screen appears.

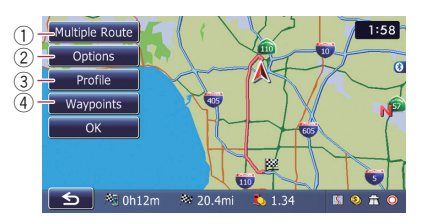

# 1 Multiple Route

 $\supset$  For details, refer to **Display multiple** routes on this page.

### 2 Options

- For details, refer to Modifying the route calculation conditions on the next page.
- 3 Profile
	- $\supset$  For details, refer to Checking the current itinerary on page 43.

### 4 Waypoints

**→** For details, refer to *Editing waypoints* on page 44.

# Display multiple routes

You can select a desired route from multiple route options. Calculated routes are shown in different colors.

 $\Box$  If you set waypoints, you cannot display multiple routes.

#### 1 Touch [Multiple Route] on the Route confirmation screen.

Multiple route options appear.

# 2 Touch  $\Box$  to  $\Box$  6.

Another route is displayed.

# 3 Touch [OK].

Route confirmation screen appears.  $\blacksquare$ 

# 08 Checking and modifying the current route

# Displaying the "Route Overview" screen

1 Press the HOME button to display the "Top Menu" screen.

#### 2 Touch [Destination].

The "**Destination Menu**" screen appears.

#### 3 Touch [Route Overview].

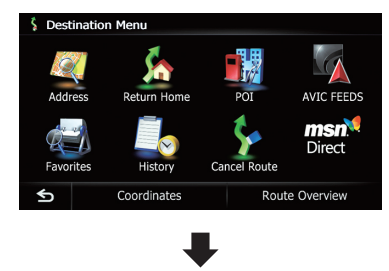

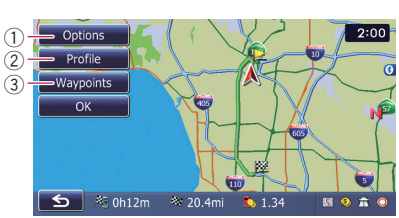

#### 1 Options

● For details, refer to Modifying the route calculation conditions on this page.

#### 2 Profile

 $\supset$  For details, refer to Checking the current itinerary on the next page.

#### 3 Waypoints

- **→** For details, refer to *Editing waypoints* on page 44.
- $\Box$  [Route Overview] is active only when the route is set.

# 4 Touch [OK].

# Modifying the route calculation conditions

You can modify the conditions for route calculation and recalculate the current route.

- 1 Display the "Route Overview" screen.
	- The Fordetails, refer to Displaying the "Route" Overview" screen on this page.
- 2 Touch [Options].

### 3 Touch the desired items to change the route calculation conditions and then touch [OK].

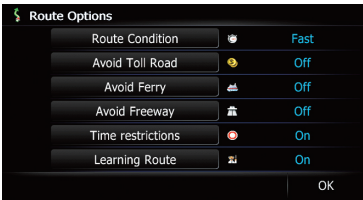

The route is recalculated, and the Route confirmation screen appears.

# Items that users can operate

Settings marked with an asterisk (\*) show that these are default or factory settings.

### Route Condition

This setting controls how the route should be calculated by taking into account the time, distance or main road.

Determines which condition takes priority for route calculation.

### Fast\*:

Calculates a route with the shortest travel time to your destination as a priority.

#### Short:

Calculates a route with the shortest distance to your destination as a priority.

### **Main Road:**

Calculate a route that passes major arterial road as a priority.

42 En

# Avoid Toll Road

This setting controls whether toll roads (including toll areas) should be taken into account.

# Off\*:

Calculates a route that may include toll roads (including toll areas).

# ⊠ On:

Calculates a route that avoids toll roads (including toll areas).

 $\Box$  The system may calculate a route that includes toll roads even if "On" is selected.

# Avoid Ferry

This setting controls whether ferry crossings should be taken into account.

# **E**I Off<sup>\*</sup>:

Calculates a route that may include ferries.

# ⊠ On:

Calculates a route that avoids ferries.

 $\Box$  The system may calculate a route that includes ferries even if "On" is selected.

# Avoid Freeway

This setting controls whether freeways may be included in the route calculation.

# Off\*:

Calculates a route that may include freeways. ⊿ On:

Calculates a route that avoids freeways.

 $\Box$  The system may calculate a route that includes freeways even if "On" is selected.

# Time restrictions

This setting controls whether streets or bridges that have traffic restrictions during a certain time should be taken into account.

 $\Box$  If you want to set your route to avoid raised draw bridges, select "On".

# On\*:

Calculates a route while avoiding streets or bridges with traffic restrictions during a certain time.

# Off:

Calculates a route while ignoring traffic restrictions.

 $\Box$  The system may calculate a route that includes streets or bridges that are subject to traffic restrictions during a certain time even if "On" is selected.

# CAUTION

If the time difference is not set correctly, the navigation system cannot consider traffic regulations correctly. Set the time difference correctly  $\circledcirc$ Refer to Setting the time difference on page 162).

# Learning Route

The system learns the travel history of your vehicle for each road.

This setting controls whether or not the travel history should be taken into account.

# On\*:

Calculates a route with the travel history taken into account.

# **⊘** Off:

Calculates a route without the travel history taken into account.

### Clear:

Clears the current travel history.  $\Box$ 

# Checking the current itinerary

You can check the route details.

# 1 Display the "Route Overview" screen.

The For details, refer to Displaying the "Route **Overview**" screen on the previous page.

# 2 Touch [Profile].

The "**Route Profile**" screen appears.

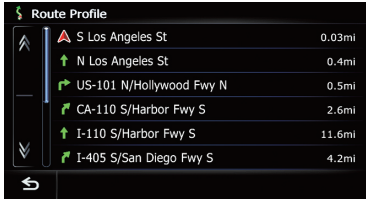

 $E_n$  (43)

 $\Box$ 

# $08$   $\sqrt{\phantom{a}}$  Checking and modifying the current route

# Editing waypoints

You can edit waypoints (locations you want to visit on the way to your destination) and recalculate the route so that it passes through these locations.

# Adding a waypoint

Up to 5 waypoints can be set, and waypoints and final destination can be sorted automatically or manually.

- 1 Display the "Route Overview" screen.
	- The For details, refer to Displaying the "Route" Overview" screen on page 42.

### 2 Touch [Waypoints].

- The "**Waypoints List**" screen appears.
- 3 Touch [Add].

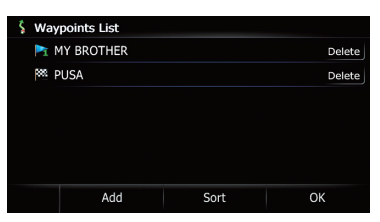

The "Select Search method" screen appears.

### 4 Search for a location.

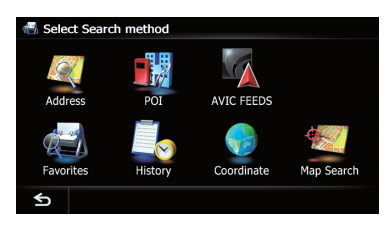

 $\supset$  For details, refer to Chapter 6.

5 Touch [OK].

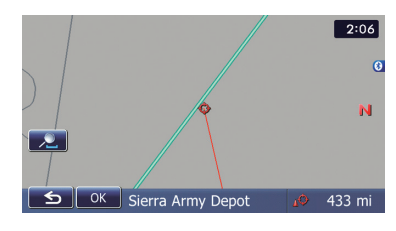

### 6 Touch [OK] on the "Waypoints List" screen.

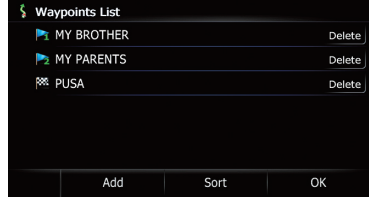

The route is recalculated, and the Route confirmation screen appears.

 $\Box$  If you set waypoints, you cannot display multiple routes.

# Deleting a waypoint

You can delete waypoints from the route and then recalculate the route. (You can delete successive waypoints.)

- 1 Display the "Route Overview" screen.
	- The Fordetails, refer to Displaying the "Route" Overview" screen on page 42.

#### 2 Touch [Waypoints].

The "**Waypoints List**" screen appears.

#### 3 Touch [Delete] next to the waypoint that you want to delete.

The touched waypoint will be deleted from the list.

### 4 Touch [OK] on the "Waypoints List" screen.

The route is recalculated, and the Route confirmation screen appears.

### 5 Touch [OK].

The map of the current position appears.

44 En

# Sorting waypoints

You can sort waypoints and recalculate the route.

 $\Box$  You cannot sort waypoints that you have already passed.

# 1 Display the "Route Overview" screen.

The For details, refer to Displaying the "Route" Overview" screen on page 42.

# 2 Touch [Waypoints].

The "**Waypoints List**" screen appears.

# 3 Touch [Sort].

The "Sort Waypoints" screen appears.

# 4 Touch the waypoint or destination.

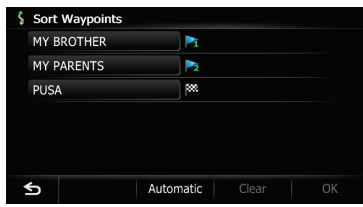

Put them in the desired order.

# **Touch [Automatic].**

You can sort the destination and waypoints automatically. The system will show the nearest waypoint (distance in a straight line) from the current location as waypoint 1, and sort the other points (including your destination) in order of distance from the waypoint 1.

**Touch [Clear].** 

Waypoint sort is canceled.

# 5 Touch [OK].

The "**Waypoints List**" screen appears.

# 6 Touch [OK] on the "Waypoints List" screen.

The route is recalculated, and the Route confirmation screen appears.

# 7 Touch [OK].

The map of the current position appears.  $\Box$ 

# Canceling the route guidance

If you no longer need to travel to your destination, follow the steps below to cancel the route guidance.

# 1 Display the "Destination Menu" screen.

 $\supset$  For details of the operations, refer to Screen switching overview on page 22.

# 2 Touch [Cancel Route].

A message confirming the cancellation of the current route appears.

# 3 Touch [Yes].

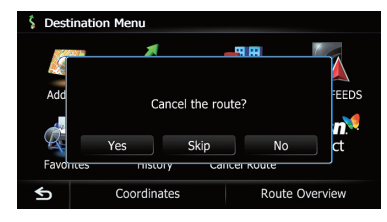

The current route is deleted, and a map of your surroundings reappears.

# $\blacksquare$  Touch [Skip].

The next waypoint along the route is skipped. A new route to your destination through all remaining waypoints, except for the skipped waypoint, is calculated.

When the route calculation is completed, Route confirmation screen appears.

- $\Box$  [Skip] is available only when a waypoint is set.
- **Touch [No].**

The previous screen returns without deleting the route. $\textcolor{red}{\blacksquare}$ 

 $_{En}$  (45

# Storing a location in "Favorites"

Chapter

Storing your favorite locations as "Favorites" provides you with the opportunity to save the time and effort of re-entering this information. Stored items can be made available on "Favorites" later.

# Registering a location by "Favorites"

Favorites can store up to 400 registered locations. These can include your home location, favorite places, and destinations you have already registered.

- $\Box$  "Favorites" can store up to 400 locations.
- $\Box$  Home location is counted as one of the items in "Favorites".

### 1 Display the "Destination Menu" screen.

 $\supset$  For details of the operations, refer to Screen switching overview on page 22.

### 2 Touch [Favorites].

The "Favorites" screen appears.

### 3 Touch [Add].

The "Select Search method" screen appears.

### 4 Search for a location.

 $\supset$  For details about the search methods, refer to Chapter 6.

### 5 When the map of the location you want to register is displayed, touch [OK].

The location is registered, and then the "Edit Favorite" screen appears.

 $\supset$  For details, refer to Editing the entry in the "Favorites" list on this page.

# 6 Touch [OK].

The registration is completed.

# Registering a location by scroll mode

1 Touch and drag the screen to scroll the map to the position that you want to register.

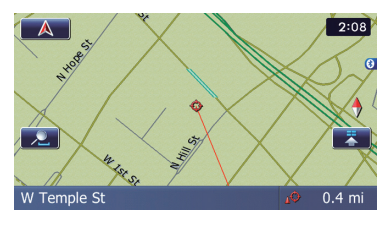

### 2 Touch  $\overline{z}$  to display the Quick Access menu.

# 3 Touch  $\mathbb{R}$ .

The location is registered, and then the "Edit Favorite" screen appears.

**For details, refer to Editing the entry in the** "Favorites" list on this page.

# 4 Touch [OK].

The registration is completed.  $\blacksquare$ 

# Editing registered locations

# Editing the entry in the "Favorites" list

# 1 Display the "Destination Menu" screen.

 $\supset$  For details of the operations, refer to Screen switching overview on page 22.

# 2 Touch [Favorites].

The "**Favorites**" screen appears.

### 3 Touch  $\mathcal{I}$  next to the location that you want to edit.

The "**Edit Favorite**" screen appears.

46) <sub>En</sub>

# 4 Touch the item that you want to change the setting.

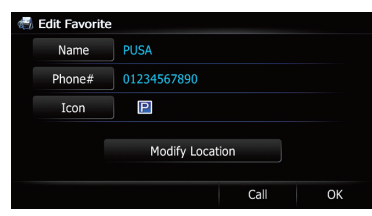

- $\Box$  Up to 17 characters can be input for the name.
- **Touch [Name].**

You can enter the desired name.

 $\blacksquare$  Touch [Phone#].

You can edit the registered phone number. To dial the number, touch [Call].

The maximum digits you can enter for the phone number is 15.

**Touch [Icon].** 

You can change the symbol displayed on the map and "Favorites".

### **E** Touch [Modify Location].

You can change the registered location by scrolling the map.

# 5 Touch [OK].

The registration is completed.

# Editing your home

When you have already registered your home, you can edit the information of your home.

### 1 Display the "Destination Menu" screen.

**→** For details of the operations, refer to Screen switching overview on page 22.

# 2 Touch [Favorites].

 $\Box$  Home location is displayed on the top of the list.

3 Touch 2 next to the home location.

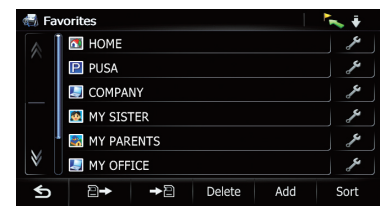

- The "Edit Favorite" screen appears.
- 4 Touch the item that you want to change the setting.

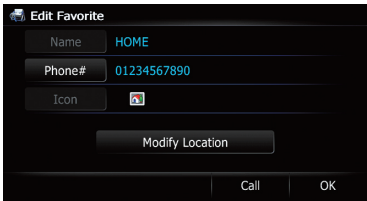

### **E** Touch [Phone#].

To dial the number, touch [Call].

### **Touch [Modify Location].**

You can change the registered location by scrolling the map.

 $\Box$  For home information, [Name] and [Icon] are not editable.

# 5 Touch [OK].

The registration is completed.

# Sorting the entry in the "Favorites" list

### 1 Display the "Destination Menu" screen.

 $\supset$  For details of the operations, refer to Screen switching overview on page 22.

# 2 Touch [Favorites].

The "Favorites" screen appears.

### 3 Touch [Sort].

Each time you touch  $[Sort]$  changes the sort order.

- $\Box$  Current order is indicated on the upper right of the screen.
- $\sim$   $\cdot$  :

Sorts the items in the list in order by distance from the vehicle position.

ABC + Sorts the items in the list alphabetically.

**1980** Sorts the items in the list in order of the recently used items.

# Deleting the entry from the "Favorites" list

- 1 Display the "Destination Menu" screen.
	- $\supset$  For details of the operations, refer to Screen switching overview on page 22.

### 2 Touch [Favorites].

The "Favorites" screen appears.

- 3 Touch [Delete].
- 4 Select the location you want to delete.

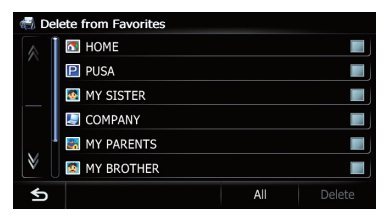

A check mark appears next to the selected location.

### **Touch [All] or [None].**

Selects or deselects all entries.

### 5 Touch [Delete].

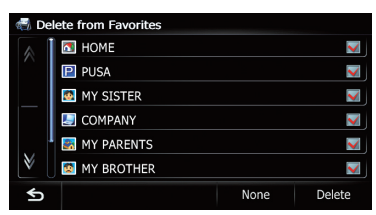

A message will appear asking you to confirm the deletion.

### 6 Touch [Yes].

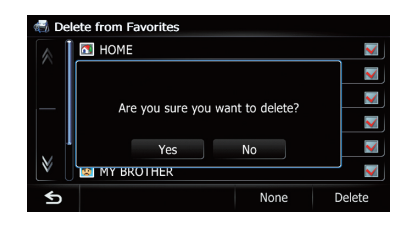

The data you selected is deleted.

**Touch [No].** 

Cancels the deletion.

# Exporting and importing "Favorites" items

# Exporting "Favorites" items

Exporting the "Favorites" data to an SD memory card for editing is possible by using the utility program AVIC FEEDS which is available separately, on your PC.

 $\Box$  If there is previous data in the SD memory card, the data is overwritten with new data when current data is exported.

### 1 Insert an SD memory card into the SD card slot.

- $\supset$  For details of the operation, refer to *Insert*ing and ejecting an SD memory card on page 15.
- 2 Display the "Destination Menu" screen.
	- $\supset$  For details of the operations, refer to Screen switching overview on page 22.

#### 3 Touch [Favorites].

The "Favorites" screen appears.

### 4 Touch  $\Box$

Data export starts.

After the data is exported, the completion message appears.

48 En

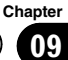

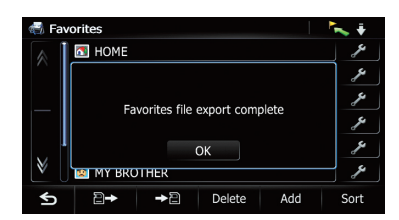

# 5 Touch [OK].

The "Favorites" screen appears.

# Importing the "Favorites" items

You can import the locations that you have edited on the utility program AVIC FEEDS which is available separately to "Favorites".

 $\Box$  When a location that is already registered in "**Favorites**" is imported, the location is overwritten.

#### 1 Store the item into the SD memory card by using the AVIC FEEDS.

#### 2 Insert an SD memory card into the SD card slot.

 $\supset$  For details of the operation, refer to *Insert*ing and ejecting an SD memory card on page 15.

### 3 Display the "Destination Menu" screen.

 $\supset$  For details of the operations, refer to Screen switching overview on page 22.

### 4 Touch [Favorites].

The "Favorites" screen appears.

### 5 Touch  $\mathbf{B}$ .

The message confirming whether to replace the stored items appears.

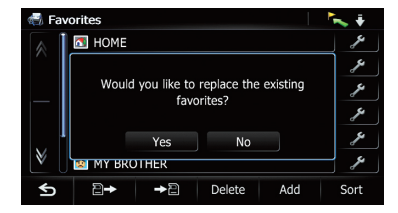

# 6 Touch [Yes].

Data import starts. After importing the data is finished, the "Fa**vorites**" screen appears.

# Deleting the entry from the "History" list

Items in "History" can be deleted. All entries in "**History**" can be deleted at once.

### 1 Display the "Destination Menu" screen.

 $\supset$  For details of the operations, refer to Screen switching overview on page 22.

### 2 Touch [History].

The "Destination History List" screen appears.

### 3 Touch [Delete].

The "Delete from History" screen appears.

### 4 Select the location you want to delete.

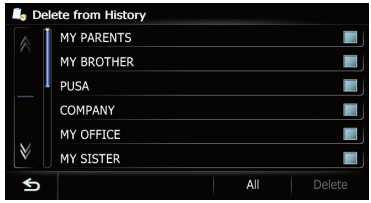

A check mark appears next to the selected location.

### **Touch [All] or [None].**

Selects or deselects all entries.

### 5 Touch [Delete].

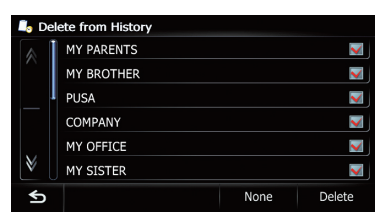

A message will appear asking you to confirm the deletion.

### 6 Touch [Yes].

The data you selected is deleted.

**Touch [No].** 

Cancels the deletion.

 $E_n$  (49)